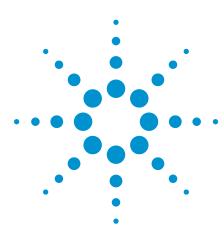

# Agilent U7232A DisplayPort Electrical Performance Validation and Compliance Software for Infiniium Series Oscilloscopes

Data Sheet

# Verify and debug your DisplayPort designs more easily

Agilent Technologies U7232A **DisplayPort electrical performance** validation and compliance software for Infiniium Series oscilloscopes (see Table 1) provides you with a fast and easy way to verify and debug your DisplayPort interface designs for sink and source ICs, motherboard systems, computers and graphics cards. The DisplayPort electrical test software is designed for use in **DisplayPort Authorized Compliance** Test Houses, so you can confidently use it to execute DisplayPort electrical checklist tests as well as employ it as a development tool. It displays the measurement data results in a flexible report format, and the report also provides a margin analysis that shows how closely your device passed or failed each test.

To make measurements with the U7232A DisplayPort electrical test software, you may also need the W2641A DisplayPort TPA fixture for signal access.

1 Video Electronics Standards Association (www.vesa.org)

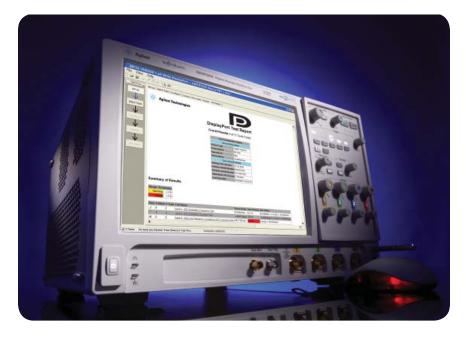

The U7232A DisplayPort electrical test software performs a wide range of tests required to meet the DisplayPort electrical specifications for various computer system components (sink and source ICs, motherboard systems, computers and graphics cards) as documented in section 3.5.2 and 3.5.3 of the base DisplayPort specification by VESA<sup>1</sup>. To introduce a DisplayPort product to the market, your product must successfully pass compliance testing based on the DisplayPort specification at an approved DisplayPort test center, and you will want to have performed the tests included on the checklist before you submit your product for full compliance testing for ultimate confidence and lowest turnaround time and process cost. The U7232A software makes it easier for you to prepare for passing the certification hurdle for DisplayPort CTS1.1.

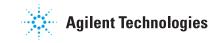

### U7232A saves you time

#### **Features**

The U7232A HDMI electrical test software offers several features to simplify the validation of DisplayPort designs:

- · Full physical layer testing
- Verification of link layer physical layer control
- · Three modes of physical layer test
- · Test status tracking
- Measurement process configurability
- Automated scope measurement setup
- Test results reports with pass/fail margin analysis

With the DisplayPort electrical test software, you can use the same oscilloscope you use for everyday debugging to perform automated testing and margin analysis based on the DisplayPort-specified test checklist. The U7232A DisplayPort electrical test software saves you time by setting the stage for automatic execution of DisplayPort electrical tests. Part of the difficulty of performing electrical tests for DisplayPort is connecting the oscilloscope to the target device, configuring the instrument for measurements, executing the test procedures, understanding what to test, and then analyzing the measured results by comparing them to limits published in the specification. The **DisplayPort electrical test software** does almost all of this work for you. In addition, if you discover a problem with your device, debug tools are available to aid in root-cause analysis.

The U7232A DisplayPort electrical test software offers the electrical tests for the source as well as important tests for cable and receiver tolerance testing. The software automatically configures the oscilloscope for each test, and it provides an informative results report that includes margin analysis indicating how close your product is to passing or failing that specification. Clock recovery of each lane is accomplished according to the standard by the oscilloscope using proprietary software techniques. See Table 2 for a complete list of the measurements made by the DisplayPort electrical test software.

#### **Easy test definition**

The U7232A DisplayPort electrical test software extends the ease-of-use advantages of Agilent's Infiniium Series oscilloscopes to testing DisplayPort designs. The Agilent automated test engine walks you quickly through the steps required to define the device under test, to select the tests, set up the tests, perform the tests, and view the test results. You can pick high-level test parameters to suit your test process objectives, and then you can proceed to select a category of tests all at once, or specify individual tests. The user interface is oriented to minimize reconnections, which saves you time and minimizes potential for operator error. You can save tests and configurations as project files and recall them later for quick testing and review of previous test results. Straightforward menus let you perform tests with a minimum of mouse clicks.

### Test environment setup and test selection

The U7232A now allows you to define the DUT capability and select test environment variables to better suit your testing goals for speed and cost. The setup process begins with the Setup entry screen (shown in Figure 1). This screen enables selection between standard DisplayPort physical layer testing and link layer physical state change validation process. When you have selected the testing you want to perform, the setup continues as shown in Figure 2 with the 'Start project' screen where the project information, device specifics and testing template can be chosen. The template allows subsequent setup fields to have specific default values you have selected.

Since there is a wide range of setup configurations allowed for the test bench and because DisplayPort devices have a wide range of optional performance, the U7232A setup screens enable you to specify this information.

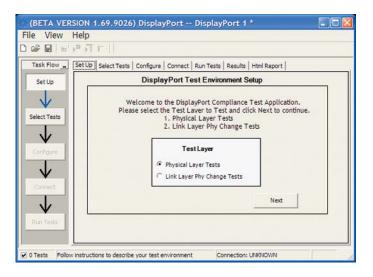

Figure 1. U7232A DisplayPort test environment setup

| Device ID<br>Operator ID<br>Project ID | ABC Co Device<br>George Lee<br>1234-5 | Comments:<br>Prototype Unit First Test Sequence |
|----------------------------------------|---------------------------------------|-------------------------------------------------|
| Load E                                 |                                       | <b>xt</b> Open                                  |

Figure 2. Configuration template to enable quick selection of common settings

### Test environment setup and test selection (continued)

The U7232A software guides you through selecting important test process information. These are briefly described below.

- Device ID: enter the device name and other pertinent information.
- Operator ID: for compliance test houses to identify the operator for QA process.
- Project ID: for compliance test houses that identify projects by number, this enables the report to carry a key identification number to a contract.
- Device type: allows you to select between cable test, sink test and source test suite.
- Test type: define whether tests will be single-ended or differential, see Figure 3.
- Test mode: select between compliance conditions and userspecified modes.
- DUT definition: select the capabilities of the DUT you wish to test, see Figure 4.
- Test fixture selection: select the test fixture used, see Figure 5.
- Connection type: single-ended versus differential connection: choose between using two channels of the scope to make a differential measurement using an 'A minus B' technique or by using a differential probe on each scope channel for each lane, see Figure 5.

- Number of channels: you may choose to test a 1, 2, 4 channel connection, see Figure 4. (Note: differential connection allows full lane selection, while single-ended can only support testing 1 or 2 lanes.), see Figure 5.
- Oscilloscope connection: this screen allows you to assign oscilloscope channels and device lanes to test, see Figure 8.

For convenience, these parameters can

be saved in a template file. In order to execute your planned testing, the test software needs to know what you want to test and how you want to test. For instance, you have a source device and want to test the differential tests in compliance mode. This information is conveyed to the user and easily selected in the test process setup screen as shown in Figure 3.

| C User Defined Conditions<br>C Targeted Characterization Testing                | DisplayPort Compliance<br>Application allows three Test<br>Modes if Physical Layer Tests is<br>selected.                        |
|---------------------------------------------------------------------------------|----------------------------------------------------------------------------------------------------|
| Device Type:<br>Source  Test Type:<br>Differential Tests Hide Informative Tests | Description:<br>Device Type:<br>DisplayPort compliance<br>application defines three<br>categories for the type of<br>device(s). |

Figure 3. U7232A Test process setup screen: select test objectives and device and test type

### **Test mode selection**

The U7232A allows you to select a test mode that suits your goals. The selection offers the choice of compliance testing, user-defined testing and targeted characterization.

The `Compliance conditions only' mode is a test process that is controlled by a configuration control that is in accordance with the DisplayPort compliance test specification. This assures the user that measurements will only be performed on those configurations required to be tested. For instance, the data eye only need be measured for 800 mVolt setting, at both bit rates, with no pre-emphasis; only those conditions will be used for eye measurement in the `compliance conditions only' mode.

#### **Device definition**

Critical information to guide the test process will be the device capability information. This is information about the test device such as the valid levels, pre-emphasis settings, number of lanes, bit rates and whether spread spectrum clocking is enabled or not. These capabilities are identified in the DUT definition screen in Figure 4.

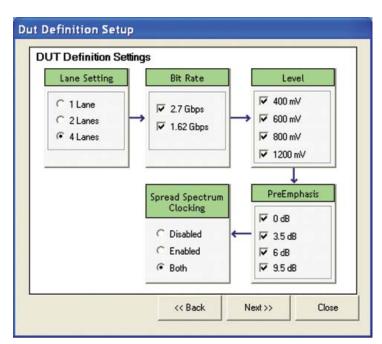

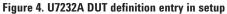

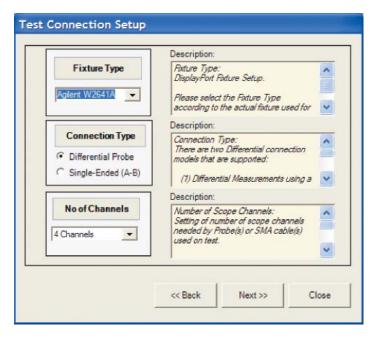

Figure 5. U7232A Test connection setup screen

### Test mode selection (continued)

For user-defined testing, a similar configuration control as in 'Compliance conditions only' mode exists, however, the user is allowed to configure it by an additional menu called 'Manage test plans' (Figures 6 and 7.) Note the test setting checkmarks in Figure 7 indicating permutations to be tested. Note that this allows settings not formally allowed in the specification (800 mVolts with 6 dB pre-emphasis for example). The 'Compliance conditions only' mode would not allow this.

The "Targeted characterization" mode is the standard mode (from version 1.0) which allows you to focus on specific device setup and specifically test that condition. This is useful for repeatability studies, troubleshooting and characterization.

| Manage Test Condit                | 10ns                 |                   |    |
|-----------------------------------|----------------------|-------------------|----|
| Click on Manage Te<br>conditions. | st Conditions to mar | nually defined te | st |
|                                   |                      |                   |    |
|                                   |                      | Manage Test Plans |    |
|                                   | 1.000                |                   |    |
|                                   |                      |                   |    |

Figure 6. U7232A user defined mode enables test plans

| and the second second second      | ttach a Test Plan   | to a Test              | <u>To Remove a Test</u>                                                                                                    | <u>Plan from a Test</u>    |
|-----------------------------------|---------------------|------------------------|----------------------------------------------------------------------------------------------------|----------------------------|
| Step1: Select one                 | 2010/01/2           |                        | Step 1: Select one or more test                                                                                                    | s:                         |
| Tests Without a Te                | st Plan)            |                        | (Tests With a Test Plan)                                                                                                    |                            |
|                                   |                     |                        | Lane 0 - Eye Diagram Test<br>Lane 0 - Frequency Accuracy Test<br>Lane 0 - Non-ISI Jitter Test<br>Lane 0 - Non-PreEmphasis Level<br>Lane 0 - Pre-Emphasis Level Test                                                                                                    | Test                       |
|                                   |                     |                        | Lane 0 - Total Jitter Test<br>Lane 0/ Lane 1 - Inter Pair Skew 1<br>Lane 0/ Lane 2 - Inter Pair Skew 1<br>Lane 10/ Lane 2 - Inter Pair Skew 1<br>Lane 1 - Eye Diagram Test<br>Lane 1 - Frequency Accuracy Test<br>Lane 1 - Non-FISI Jitter Test<br>Lane 1 - Non-FISI Jitter Test<br>Lane 1 - Pre-Emphasis Level<br>Lane 1 - Pre-Emphasis Level<br>Lane 1 - Lotal Jitter Test<br>Lane 1 - Lotal Jitter Test | fest<br>fest<br>st<br>Test |
|                                   |                     | win for those bater    | Step 2: Click 'Remove'                                                                                                    |                            |
| Step 2: Select th                 | e completion crite  | ria for these tests.   | Step 2. Click Hellove                                                                                                    |                            |
| Step 2: Select th<br>Select A     |                     |                        | Step 2. Click Helilove                                                                                                    |                            |
| Select A                          |                     |                        | Step 2. Click Heliote                                                                                                    |                            |
| Select A<br>PreEmphasis           | Unselect /          | AII                    | Step 2. CIICK HEIMORE                                                                                                    |                            |
| Select A<br>PreEmphasis<br>7 6 dB | Unselect A          | BitRate                | Jup 2. Click Hellore                                                                                                    |                            |
| Select A<br>PreEmphasis<br>▼ 6 dB | Unselect /<br>Level | BitRate<br>I 1.62 Gbps | Этер 2. Силк пешото                                                                                                    |                            |
| PreEmphasis<br>▼ 6 dB<br>▼ 3.5 dB | Unselect A<br>Level | BitRate<br>I 1.62 Gbps | Этер 2. Силк пешото                                                                                                    |                            |

Figure 7. U7232A test plan management

### Test mode selection (continued)

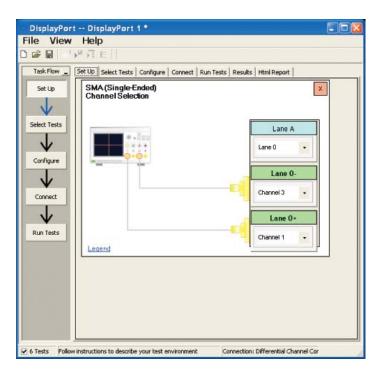

Figure 8. Test environment setup: lane and oscilloscope assignment screen

### **Test selection**

After defining the test environment you are presented with only those tests that are appropriate for the environment chosen. For instance, if spread spectrum clocking (SSC), is not enabled then no SSC tests will appear. This is the case for pre-emphasis as well. If your device definition is one lane only, or your defined device connection is one lane (one differential probe or two single-ended connections) then no inter-pair skew tests will appear in the test suite. This dynamic filtering simplifies your job by ensuring you attempt to test only what is possible for the DUT and the connection model you have chosen.

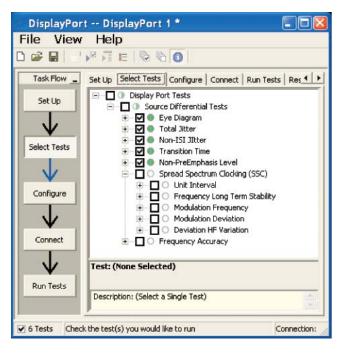

Figure 9. The Agilent automated test framework guides you quickly through selecting tests and configuring tests, setting up the connection, running the tests, and viewing the results. You can easily select individual tests or groups of tests with a mouse-click. You also can easily see the test status for the device under test.

### **Configurability and guided connections**

The U7232A DisplayPort electrical test software provides flexibility in your test setup. It guides you to make connection changes with hookup diagrams when the tests you select require it. For test parameters such as bandwidth reduction or data channel selection, you can select appropriate values. For more critical parameters, such as mask scaling option or number of edges for analysis, default values are tied to the compliance standard; these values can only be altered in the debug screen. In Figure 10 you can see the selection for various U7232A eye mask test functions. The default for compliance mode is "Fixed" which places the mask in the center of the eye per the DisplayPort compliance test specification (shown is 'Find Margin' which will find the range of passing condition).

After you configure the test to meet your needs, the U7232A user interface displays the connection screen, which is specific to the configuration data you have selected. Figure 11 illustrates the typical connection guidance provided for differential tests for a single lane with an "A minus B" connection type.

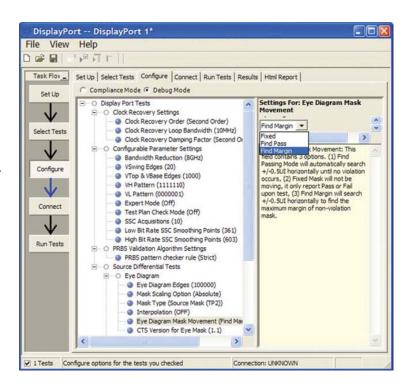

Figure 10. The U7232A configuration screen allows you to alter "soft" parameters for testing to assist in characterization and debug activities.

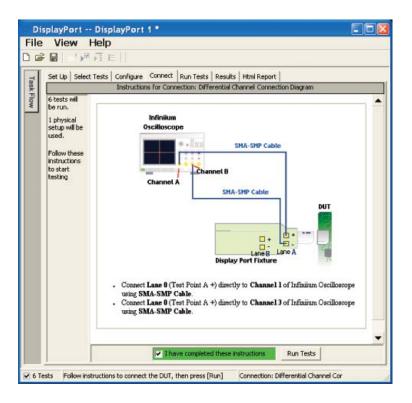

Figure 11. The final step before test is to illustrate the anticipated connection for the test.

### **Margin analysis**

In addition to providing you with measurement results, the U7232A DisplayPort electrical test software provides a report format that shows you not only where your product passes or fails, but also reports how close you are to the limits specified for a particular test assertion. You select the margin test report parameter, which means you can specify the level at which warnings are issued to alert you to the electrical tests where your product is operating close to the official test limit defined by the DisplayPort compliance test specification for a given test assertion.

Eye margin: Another method of evaluating the eye is provided by sweeping the eye horizontally with the specified mask and determining the last locations on the left and right portions of the interior eye where there are no violations in the mask. The distance from the center mask location is a measure of design margin and is reported as eye margin if that eye mask mode is chosen in the configuration screen (Eye Diagram Mask Movement: Find Margin – see Figure 10 for example.) Margin is calculated:

Single-sided specification:

Margin = (Value<sub>Specification</sub> - Value<sub>actual</sub>)/Value<sub>Specification</sub>

Double-sided specification:

Margin = lowest of: (Value<sub>Specification\_High</sub> - Value<sub>actual</sub>)/Range<sub>Specification</sub>

and (Value<sub>Specification Low</sub> - Value<sub>actual</sub>)/Range<sub>Specification</sub>

| le View      | Help                                                                                                    | 5                                                                                  |                                                                                                    |                                                                             |                                                                                |                                                                                                    |                                                                                                    |                                                                                                    |                                                                                                    |                                                                                             |                                                                                                   |
|--------------|----------------------------------------------------------------------------------------------------|------------------------------------------------------------------------------------|----------------------------------------------------------------------------------------------------|-----------------------------------------------------------------------------|--------------------------------------------------------------------------------|----------------------------------------------------------------------------------------------------|----------------------------------------------------------------------------------------------------|----------------------------------------------------------------------------------------------------|----------------------------------------------------------------------------------------------------|---------------------------------------------------------------------------------------------|---------------------------------------------------------------------------------------------------|
| Task Flow    | Set Up Select Tests                                                                                                    | Configure                                                                          | Connect   R                                                                                         | un Tests                                                                    | Results Html                                                                   | Report                                                                                                    |                                                                                                    |                                                                                                    |                                                                                                    |                                                                                             |                                                                                                   |
| Set Up       | Test Name                                                                                                    |                                                                                    |                                                                                                    |                                                                             | Worst Actual                                                                   | Worst Marg                                                                                                    | in Spec F                                                                                                    | lange                                                                                                    |                                                                                                    |                                                                                             |                                                                                                   |
| Jur op       | Lane 0 - Total Jitt                                                                                                    | er Test (Low E                                                                     | itRate)                                                                                             |                                                                             | 137.800mLf                                                                     | 45.7%                                                                                                    | VALUE                                                                                                    | <= 254.000                                                                                                | Duvid Tulimo                                                                                                    |                                                                                             |                                                                                                   |
| V            | Lane 0 - Non-151                                                                                                    | Rter Test (Lo                                                                      | w BRRate)                                                                                           |                                                                             | 35.0000mUt                                                                     | 78.1%                                                                                                    | VALUE                                                                                                    | <= 160.000                                                                                                | IUm00                                                                                                    |                                                                                             |                                                                                                   |
| ¥.           | Lane 0 - Pre-Empl                                                                                                    | hasis Level Tes                                                                    | st (3.5 dB)                                                                                         |                                                                             | 1.516                                                                          | 43.3%                                                                                                    | 1.380                                                                                                    | <= VALUE <                                                                                                | c=                                                                                                    |                                                                                             |                                                                                                   |
| ielect Tests | √ Lane 0 - Pre-Empl                                                                                                    | hasis Level Ter                                                                    | st (6 dB)                                                                                           |                                                                             | 1.991                                                                          | 47.5%                                                                                                    | 1.720                                                                                                    | <= VALUE <                                                                                                | ¢==                                                                                                    |                                                                                             |                                                                                                   |
|              | Lane 0 - Non-Prei                                                                                                    | Imphasis Level                                                                     | Test (800 m                                                                                         | (Vr                                                                         | 743.3000mW                                                                     | 23.2%                                                                                                    | 690.0                                                                                                    | .V => Vm000                                                                                               | AL                                                                                                    |                                                                                             |                                                                                                   |
| V            | √ Lane 0 - Non-Prel                                                                                                    | Imphasis Leve                                                                      | Test (600 m                                                                                         | vV)                                                                         | 548.0000mV                                                                     | 22.4%                                                                                                    | 510.0                                                                                                    | 000mV <= V                                                                                                | AL                                                                                                    |                                                                                             |                                                                                                   |
|              | √ Lane 0 - Non-Prei                                                                                                    | Emphasis Leve                                                                      | Test (400 m                                                                                         | vV)                                                                         | 348.9000mW                                                                     | 7.4%                                                                                                    | 340.0                                                                                                    | 000mV <= V                                                                                                | AL                                                                                                    |                                                                                             |                                                                                                   |
| Configure    | Lane 0 - Frequen                                                                                                    | ty Accuracy Te                                                                     | est                                                                                                 |                                                                             | 37.593ppm                                                                      | 43.7%                                                                                                    | -300.0                                                                                                    | 00ppm <= \                                                                                                | AL                                                                                                    |                                                                                             |                                                                                                   |
|              |                                                                                                    |                                                                                    |                                                                                                    |                                                                             |                                                                                |                                                                                                    |                                                                                                    |                                                                                                    |                                                                                                    |                                                                                             |                                                                                                   |
| $\checkmark$ | Lane 0 - Eye Diag                                                                                                    | ram Test<br>otal Jitter Te                                                         |                                                                                                    |                                                                             | 0.000                                                                          | 50.0%                                                                                                    |                                                                                                    | <= VALUE ·                                                                                                | 1                                                                                                    | 2                                                                                           |                                                                                                   |
| Connect      | Lane 0 - Eye Diag<br>Details: Lane 0 - Tr<br>Summary<br>Trials: 8                                                           | ram Test                                                                           |                                                                                                    | 11 1                                                                        | mal 2 🖌 🖌 Tri                                                                  | ial3   🗸 Tri                                                                                                    |                                                                                                    |                                                                                                    | 1                                                                                                    | t) / Tria                                                                                   | 17 / Trial                                                                                        |
|              | Lane 0 - Eye Diag<br>Details: Lane 0 - Tr<br>Summary<br>Triats: 8<br>Failed: 0                                              | ram Test<br>otal Jitter Te                                                         | ry 🗸 Tria                                                                                           |                                                                             |                                                                                | ial3   🗸 Tri                                                                                                    | ial 4   🏑 1                                                                                                    | vial 5 🗸                                                                                                  | Trial 6 (Wors                                                                                                   |                                                                                             |                                                                                                   |
|              | Lane 0 - Eye Diag<br>Details: Lane 0 - To<br>Summary<br>Trials: 8<br>Failed: 0<br>Passed: 8                                 | ram Test<br>otal Jitter Te                                                         | Actual                                                                                              | Margin                                                                      | irial 2 🖌 Tri<br>Edges                                                         | ial 3 🖌 Tri<br>Total Ji                                                                                          | ial 4   🏑 1<br>Periodi                                                                                             | rial 5<br>Periodi<br>13.38mL//                                                                            | Trial 6 (Wors                                                                                                   | Rando                                                                                       | ISI JRt                                                                                           |
| Connect      | Lane 0 - Eye Diag<br>Details: Lane 0 - T<br>Summary<br>Trials: 8<br>Failed: 0<br>Passed: 8<br>Worst Trial                   | nam Test<br>otal Jitter Te<br>Summa<br>Mean                                        | Actual<br>100.2mUI                                                                                  | Margin<br>60,542                                                            | rial 2 / Tri<br>Edges<br>7.000M                                                | ial 3 / Tri<br>Total Ji<br>100.2mU/                                                                              | ial 4 / 1<br>Periodi<br>3.238mU//                                                                                  | rial 5 🖌                                                                                                  | Trial 6 (Wors<br>Determ<br>74 85mL/I                                                                            | Rando<br>2.100mUl                                                                           | 151 Jkt                                                                                           |
|              | Lane 0 - Eye Diag<br>Details: Lane 0 - To<br>Summary<br>Trials: 8<br>Failed: 0<br>Passed: 8                                 | nam Test<br>otal Jitter Te<br>Summa<br>Mean<br>Sider                               | Actual<br>100.2mU/<br>31.23mU/                                                                      | Margin<br>60.54%<br>12.29%                                                  | rial 2 / Tri<br>Edges<br>7.0004/<br>8.000                                      | ial 3 / Tri<br>Total Ji<br>700.2mU/<br>37.23mU/                                                                  | ial 4 / 1<br>Periodi<br>3.238mUl<br>51.75yUl                                                                       | rial 5 /<br>Periodi<br>13.38mL/I<br>158.1µL/I                                                             | Trial 6 (Wors<br>Determ<br>74 85mUl<br>31.26mUl                                                                 | Rando<br>2.100mU/<br>0.000U/                                                                | 151 Jkt /<br>65.55mL/r<br>31.33mL/r                                                               |
| Convect      | Lane 0 - Eye Diag<br>Details: Lane 0 - T<br>Summary<br>Trials: 8<br>Failed: 0<br>Passed: 8<br>Worst Trial                   | Alean<br>Sider<br>Range                                                            | V Tria<br>Actual<br>700.2mU/<br>31.23mU/<br>75.90mU/                                                | Margin<br>60,54%<br>12,29%<br>29,88%                                        | rtal 2 / Tri<br>Edges<br>7.0004<br>0.000<br>0.000                              | ial 3 / Tri<br>Total J<br>700.2mU/<br>31.23mU/<br>75.90mU/                                                       | ial 4 1 1<br>Periodi<br>3.238mU/<br>57.75µU/<br>100.0µU/                                                           | rial 5<br>Periodi<br>13.38mL//<br>158.7µL//<br>400.0µL//                                                  | Trial 6 (Wors<br>Determ<br>74.85mL/I<br>31.25mL/I<br>76.00mL/I                                                  | Rando<br>2 100mU/<br>0 000U/<br>0 000U/                                                     | 151 Jkt<br>65 55mL/r<br>31 33mL/r<br>76 30mL/r                                                    |
| Convect      | Lane 0 - Eye Diag<br>Details: Lane 0 - T<br>Summary<br>Trials: 8<br>Failed: 0<br>Passed: 8<br>Worst Trial                   | an Test<br>otal Jitter Te<br>Summa<br>Mean<br>Sider<br>Range<br>Min                | V Tria<br>Actual<br>100.2mU/<br>31.23mU/<br>75.90mU/<br>61.90mU/                                    | Margin<br>60,54%<br>12,29%<br>29,88%<br>45,75%                              | rial 2 / Tri<br>Edges<br>7.0004<br>0.000<br>0.000<br>7.0004                    | ial 3 Tri<br>Total J<br>100.2mU/<br>31.23mU/<br>75.90mU/<br>61.90mU/                                             | ial 4 1 1<br>Periodi<br>3.238mU/<br>57.75µU/<br>100.0µU/<br>3.200mU/                                               | rial 5<br>Periodi<br>13.38mU//<br>158.7µU//<br>400.0µU//<br>13.20mU//                                     | Trial 6 (Wors<br>Determ<br>74 85mUl<br>31.26mUl<br>76 00mUl<br>36 40mUl                                         | Rando<br>2.100mU/<br>0.000U/<br>0.000U/<br>2.100mU/                                         | 151 Jkt<br>65.55mU/r<br>31.33mU/r<br>76.30mU/r<br>26.90mU/r                                       |
|              | Vane 0 - Eye Diag<br>Details: Lane 0 - T<br>Summary<br>Trials: 8<br>Palsed: 0<br>Passed: 8<br>Worst Trial<br><u>Trial 6</u> | ram Test<br>otal Jitter Te<br>Summa<br>Mean<br>Sider<br>Range<br>Min<br>Mar        | Tria<br>Actual<br>100.2mL/I<br>31.23mL/I<br>75.90mL/I<br>61.90mL/I<br>137.8mL/I                     | Margin<br>60.54%<br>12.29%<br>29.88%<br>45.75%<br>75.63%                    | rial 2 / Tri<br>Edges<br>7.0004<br>0.000<br>0.000<br>7.0004<br>7.0004          | ial 3 Tri<br>Total J<br>100.2mU/<br>31.23mU/<br>75.90mU/<br>61.90mU/<br>137.8mU/<br>801.9mU/                     | ial 4 1<br>Periodi<br>3.238mU//<br>57.75µU/<br>100.0µU/<br>3.200mU//<br>3.300mU//                                  | rial 5<br>Periodi<br>13.38mL/I<br>158.7µUI<br>400.0µUI<br>13.20mL/I<br>13.60mL/I                          | Trial 6 (Wors)<br>Determ<br>74 85mUi<br>31.25mUi<br>76 00mUi<br>36 40mUi<br>112 4mUi                            | Rando<br>2 100mU/<br>0 000U/<br>0 000U/<br>2 100mU/<br>2 100mU/<br>2 100mU/                 | 151 Jkt<br>65 55mU/<br>31.33mU/<br>76.30mU/<br>26.90mU/<br>103.2mU/                               |
|              | Lane 0 - Eye Diag<br>Details: Lane 0 - T<br>Summary<br>Trials: 8<br>Failed: 0<br>Passed: 8<br>Worst Trial                   | ram Test<br>otal Jitter To<br>Summa<br>Mean<br>Sider<br>Range<br>Min<br>Mar<br>Sum | TY Tria<br>Actual<br>700.2mUI<br>31.23mUI<br>75.90mUI<br>61.90mUI<br>737.8mUI<br>801.9mUI           | Margin<br>60,542<br>12,292<br>29,882<br>45,752<br>75,632<br>484,32          | rtal 2 Tri<br>Edges<br>7.0004<br>0.000<br>7.0004<br>7.0004<br>8.0004<br>8.0004 | Ial 3 Tri<br>Total 3<br>700.2mU/<br>37.20mU/<br>75.90mU/<br>67.90mU/<br>737.8mU/<br>807.9mU/<br>109.20           | ial 4 1<br>Periodi<br>3.238mU/<br>51.75yU/<br>100.0yU/<br>3.200mU/<br>3.300mU/<br>25.90mU/                         | rial 5<br>Periodi<br>13.38mL/I<br>158.7µL/I<br>400.0µL/I<br>13.20mL/I<br>13.60mL/I<br>107.0mL/I           | Trial 6 (Wors)<br>Determ<br>74 85mUI<br>31.26mUI<br>76 00mUI<br>76 00mUI<br>76 40mUI<br>112 4mUI<br>598 8mUI    | Rando<br>2.100mU/<br>0.000U/<br>0.000U/<br>2.100mU/<br>2.100mU/<br>16.80mU//                | 151 Jkt<br>65 55mL/r<br>31 33mL/r<br>76 30mL/r<br>26 90mL/r<br>103 2mL/r<br>524 4mL/r             |
| Convect      | Vane 0 - Eye Diag<br>Details: Lane 0 - T<br>Summary<br>Trials: 8<br>Palsed: 0<br>Passed: 8<br>Worst Trial<br><u>Trial 6</u> | Alean<br>Sider<br>Range<br>Alea<br>Mar<br>Sum<br>Trial 1                           | TY Tria<br>Actual<br>700.2mU/<br>31.23mU/<br>75.90mU/<br>61.90mU/<br>737.8mU/<br>801.9mU/<br>109.20 | Margin<br>60,542<br>12,292<br>29,882<br>45,752<br>75,632<br>484,32<br>57.0% | rial 2 Tri<br>Edges<br>7.000M<br>8.000<br>7.000M<br>7.000M<br>8.000M<br>1.0000 | ial 3 Tri<br>Total J<br>100.2mU/<br>31.23mU/<br>75.90mU/<br>67.90mU/<br>137.8mU/<br>801.9mU/<br>109.20<br>61.900 | ial 4 1<br>Periodi<br>3.238ml//<br>51.75µl/<br>102.0µl/<br>3.200ml//<br>3.300ml//<br>25.90ml//<br>3.2000<br>3.2000 | rial 5<br>Periodi<br>13.38mL//<br>158.7µL//<br>400.0µL//<br>13.20mL//<br>13.60mL//<br>107.0mL//<br>13.400 | Trial 6 (Worst<br>Determ<br>74 85mU<br>31 25mU<br>76 00mU<br>76 00mU<br>36 40mU<br>712 4mU<br>598 8mU<br>83.900 | Rando<br>2 100mL/I<br>0 000L/I<br>0 000L/I<br>2 100mL/I<br>2 100mL/I<br>16 80mL/I<br>2.1000 | 151 Jkt /<br>65.55mL/i<br>31.33mL/i<br>76.30mL/i<br>26.90mL/i<br>103.2mL/i<br>524.4mL/i<br>74.600 |

Figure 12. The DisplayPort electrical test software results report documents your test, indicates the pass/fail status, the test specification range, the measured values, and the margin.

### Thorough performance reporting

The U7232A DisplayPort compliance and validation software generates thorough reports that not only capture the performance and status of the device under test, but also the screen shots of your most significant measurements for your perusal and evaluation. The first page of the report lists equipment and configuration details required in standard quality assurance programs. It also provides a hot-linked results table that will quickly get you to the measurement report section of interest.

| Agilent | Techno   | logies |
|---------|----------|--------|
| guone   | 10011110 | ogios  |

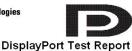

Overall Results:0 of 18 Tests Failed

| Test Configurat         | tion Details          |  |
|-------------------------|-----------------------|--|
| Device Desc             | ription               |  |
| Device ID               | ABCCo v800            |  |
| Comments                | Plug Fest Dry Run 1.1 |  |
| Test Session            | n Details             |  |
| Operator ID             | tp                    |  |
| Project Name            | ABCCov800             |  |
| Fixture Type            | Agilent W2641A        |  |
| Infiniium SW Version    | 01.30.0001            |  |
| Infiniium Model Number  | DSO91304A             |  |
| Infiniium Serial Number | MY47481402            |  |
| Application SW Version  | 1.69.9080             |  |
| Last Test Date          | 9/17/2008 2:41:15 PM  |  |

Summary of Results

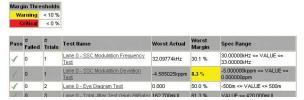

Figure 13. The U7232A software generates a summary report where you can see the total test results for your device quickly and clearly. Additional details are available for each test, including the test limits, test description, and test results, including waveforms, if appropriate. In addition, the margin of the result is indicated to provide further insight.

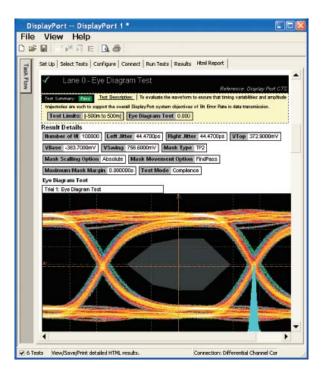

Figure 14. Summary report detail: The U7232A software's summary report provides screen shots of all the measurements that have been performed. In this figure you can see the dataeye. Observe the clear status and description at the top and the measurement data just above the eye.

## Test status tracking

The U7232A software can keep track of the status in a test plan either for `Compliance conditions only' or `User defined conditions' modes and is visually viewable in the Test run menu (Figures 15 and 16). In addition, you can choose to resume testing the device and the software where it stopped the time before.

| - Set Up Select Te                                                                                                  |                                                   | Run Tests Results Html Report                                            |
|----------------------------------------------------------------------------------------------------|---------------------------------------------------|--------------------------------------------------------------------------|
| 1 test will be<br>run.<br>1 physical setup<br>will be used.<br>Connection:<br>Differential<br>Channel<br>Connection | Repétitive Run<br>TEndrie<br>Number Of Runs<br>10 | TestPlan Run<br>✓ Enable<br>✓ Ship Completed Permutations<br>Show Status |
|                                                                                                    |                                                   | Run Selected Tests                                                       |

Figure 15. Show test status: test status selected in the 'Run tests' menu

| TestPlanSta                     | atus                       |   |
|---------------------------------|----------------------------|---|
| Only these test pla             | ns defined                 |   |
|                                 | Eye Diagram Test           |   |
| Lane 0 -                        | Total Jitter Test          |   |
| Lane 0 -                        | Non-ISI Jitter Test        |   |
| Lane 0 -                        | Non-PreEmphasis Level Test |   |
|                                 | Pre-Emphasis Level Test    |   |
| Lane 0 ·                        | Frequency Accuracy Test    |   |
| Remaining Permut                | ations Summary (overall)   |   |
| BitRate                         |                            |   |
|                                 | 1.62 Gbps                  |   |
|                                 | 2.7 Gbps                   |   |
| Level                           |                            |   |
|                                 | 800 mV                     |   |
|                                 | 600 mV                     |   |
| 172012030                       | 400 mV                     |   |
| PreEmpl                         |                            |   |
|                                 | 3.5 dB                     |   |
|                                 | 0 dB                       |   |
|                                 | 6 dB                       |   |
|                                 | ations Summary (by test)   |   |
| Lane 0 - Total Jitte<br>BitRate | n Test                     |   |
| S M TOLO                        | 1.62 Gbps                  |   |
|                                 | 2.7 Gbps                   |   |
| Level                           |                            |   |
| Loror                           | 800 mV                     |   |
|                                 | 600 mV                     |   |
|                                 | 400 mV                     |   |
| PreEmpl                         | hasis                      | V |

Figure 16. Test status tracking: when all tests are complete there are no entries below 'Remaining permutations summary'

## **DisplayPort**

#### **Cable equalization feature**

The U7232A software leverages the equalization algorithms that were implemented in HDMI. Though not required in DisplayPort, these algorithms can assist in the design of receiver equalization methods by comparing against a reference model of equalization. Equalization models exist for Cat 2 cable for 2, 5, and 10 meters, assuming standard models of skin loss. Your own custom models are possible using the "User-Specified" equalization mode. Figure 17 illustrates the performance of a non-equalized DisplayPort cable versus equalization for a 5-meter cable.

# W2621A DisplayPort test point adapter

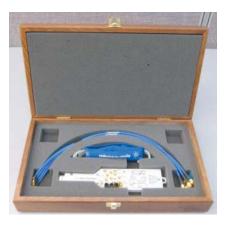

Figure 18. The Agilent W2641A DisplayPort test point adapter fixture

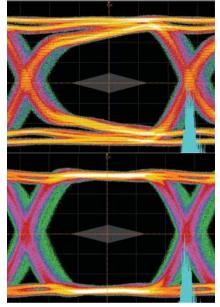

Figure 17. Cable equalization model for receiver eye or cable analysis. Top: no equalization. Bottom: 5-meter equalization model applied.

The W2641A DisplayPort TPA test fixture simplifies the measurement process by providing access to the electrical measurement points required for compliance tests. It breaks out the DisplayPort data lanes to pairs of SMP connectors for highbandwidth probing with either direct connection to scope channels, or to InfiniiMax SMA differential probes through short SMP-to-SMA cables. Of course, single-ended measurements are supported as well. To support DisplayPort AUX channel for device control, two SMP connectors and a digital connector allow for direct connection to the AUX channel lane.

#### **Measurement requirements**

To use the U7232A electrical performance validation and compliance software with the Agilent W2641A DisplayPort TPA fixture, you will need at least one pair of the four SMP to SMA cable pairs provided. Use of differential probe amplifiers (1134A, 1168A, or 1169A) and appropriate SMA probe heads (N5380A) is optional. However, if you want connection simplicity, consider these probes for one-time setup and complete characterization for all differential measurements. If you are not using the W2641A test fixture, you will need to select the appropriate probe head to interface with your fixture. For instance, if the high speed signals are only accessible through a terminated 50-ohm transmission line (for testing silicon devices for example), you will need to use the E2678A socketed probe head, the E2677A, or N5381A solder-in differential probe head for high impedance probing and select these in the scope channel setup menu.

You can minimize test time by using four InfiniiMax probes to measure all four main link differential data lanes (Lane0, Lane1, Lane2, Lane3) without having to reposition or reconnect probes. To use this capability, select Connection Type: Differential Probe, Number of Channels: Four Channels in the Setup screen.

### **Oscilloscope compatibility**

The U7232A DisplayPort electrical performance validation and compliance software is compatible with Agilent 90000 Series oscilloscopes with operating software revision 1.1 or higher or the Agilent 80000 Series oscilloscopes with operating software revision A.05.40 or higher (Windows<sup>®</sup> XP Pro). For oscilloscopes with earlier software revisions, free upgrade software is available at http://www. agilent.com/find/infiniium software.

#### Table 1. Recommended oscilloscopes and bandwidth for the DisplayPort 1.1 specification

#### Agilent oscilloscopes for DisplayPort compliance test\*

| Suitable oscilloscopes | Recommended new purchase             | Oscilloscope bandwidth |
|------------------------|--------------------------------------|------------------------|
| DS080804A/B            | DS090804A or DSA90804A <sup>††</sup> | 8 GHz*                 |
| DS081004A/B            |                                      | 10 GHz <sup>†</sup>    |
| DS0812004A/B           | DS091204A or DSA91204A               | 12 GHz <sup>†</sup>    |
| DS0813004A/B           | DS091304A or DSA91304A               | 13 GHz <sup>†</sup>    |

8 GHz Bandwidth is recommended by the DisplayPort Compliance Test Specification.

† The U7232A software will automatically control the bandwidth setting of the oscilloscope if the N5403A noise reduction software is enabled.

†† The DSO80000 and DSO90000 Series oscilloscopes are upgradable in bandwidth from 2 to 13 GHz. DSA models come with jitter and serial data analysis packages.

#### **Tests performed**

The U7232A DisplayPort electrical performance validation and compliance software performs all the required tests and many of the informative ones as listed in the DisplayPort Compliance Test Specification 1.1 (CTS1.1) as documented in section 3.5.3 of the base specification.

Note that the U7232A DisplayPort test software can make other measurements not included here, such as receiver eye measurements and equalized eye measurements as well as most of the newly omitted CTS 1.1 measurements.

#### Table 2. DisplayPort electrical tests performed by the U7232A software

| Assertion<br>number | Test<br>description                  | Compliance<br>status | Included with<br>U7232A |
|---------------------|--------------------------------------|----------------------|-------------------------|
| Section 3           |                                      |                      |                         |
| Test ID 3.1         | Data eye diagram                     | Normative            | Yes                     |
| Test ID 3.2         | Non pre-emphasis level verification  | Normative            | Yes                     |
| Test ID 3.3         | Pre-emphasis level verification      | Normative            | Yes                     |
| Test ID 3.4         | Inter-pair skew                      | Normative            | Yes                     |
| Test ID 3.5         | Intra-pair skew                      | Normative            | Yes                     |
| Test ID 3.6         | Differential transition time         | Omitted*             | Yes                     |
| Test ID 3.7         | Single-ended rise and fall mismatch  | Omitted*             | Yes                     |
| Test ID 3.8         | Overshoot and undershoot             | Omitted*             | No                      |
| Test ID 3.9         | Frequency accuracy                   | Omitted*             | No                      |
| Test ID 3.10        | AC common mode noise                 | Normative            | Yes                     |
| Test ID 3.11        | Non-ISI jitter measurements          | Normative            | Yes                     |
| Test ID 3.12        | Total jitter measurements            | Normative            | Yes                     |
| Test ID 3.13        | Unit interval                        | Omitted*             | Yes                     |
| Test ID 3.14        | Main link frequency compliance       | Omitted*             | Yes                     |
| Test ID 3.15        | Spread spectrum modulation frequency | Normative            | Yes                     |
| Test ID 3.16        | Spread spectrum modulation deviation | Normative            | Yes                     |
| Test ID 3.17        | Spread spectrum dF/dt                | Informative          | No                      |
| Test ID 3.17        |                                      | Informative          | No                      |

\* These tests were defined for DisplayPort CTS 1.0 and were informative. They have been deleted for DisplayPort CTS 1.1

# **Ordering information**

To purchase the U7232A DisplayPort source compliance test software with a new or existing Infiniium 90000 Series oscilloscope, order the following:

| Model number              | Description                                                                | Quantity     |
|---------------------------|----------------------------------------------------------------------------|--------------|
| DS090804A                 | Oscilloscope (see Table 1)                                                 | 1            |
| Option 003                | High-speed serial data analysis software                                   | 1            |
| Option 004                | EZJit Plus jitter analysis software                                        | 1            |
| 1168A/1169A               | 10/12-GHz probe amplifiers.<br>1169A recommended.                          | 4 (optional) |
| N5380A                    | 12-GHz SMA probe heads for differential and single-ended measurements      | 4 (optional) |
| U7232A or<br>DSO90000-028 | DisplayPort test compliance software for<br>Infiniium Series oscilloscopes | 1            |

For physical connection to a DisplayPort device to perform tests with the U7232A DisplayPort compliance test software, order the following:

| Description                                                                                         | Quantity                                                                                                    |
|----------------------------------------------------------------------------------------------------|----------------------------------------------------------------------------------------------------|
| DisplayPort test point access adapter (plug)                                                        | 1                                                                                                    |
|                                                                                                    |                                                                                                    |
| SMP to SMA cables (replacement cables)                                                              | As needed                                                                                                    |
| ction (optional)                                                                                    |                                                                                                    |
| SMP to SMA cables right angle connector                                                             | 1, 2 or 4 pairs                                                                                                    |
| Cable plug-in tool (recommended)                                                                    | 1                                                                                                    |
| Cable removal tool (required for right angle cables)                                                | 1                                                                                                    |
| DisplayPort receptacle test point adapter<br>(optional) used in cable test or system<br>calibration | 1 or 2                                                                                                    |
|                                                                                                    | DisplayPort test point access adapter (plug) SMP to SMA cables (replacement cables) ction (optional) SMP to SMA cables right angle connector Cable plug-in tool (recommended) Cable removal tool (required for right angle cables) DisplayPort receptacle test point adapter (optional) used in cable test or system |

### **Measurement and test accessories**

To complete your test setup, Agilent provides a wide range of cables, adapters, terminations, etc.

| Model number  | Description                                                                                |
|---------------|--------------------------------------------------------------------------------------------|
| 11667B        | Power splitter, DC to 26.5 GHz, 3.5-mm (f) connectors                                      |
| 11636B        | Power divider, DC to 26.5 GHz, 3.5-mm (f) connectors                                       |
| 8493B         | Coaxial attenuator (3, 6, 10, 20 or 30 dB), DC to 18 GHz, SMA connector                    |
| 1250-1158     | SMA (f - f) adapter, DC to 18 GHz                                                          |
| 1250-1159     | SMA (m - m) adapter, DC to 18 GHz                                                          |
| 1250-1397     | Right-angle adapter, SMA (m - m)                                                           |
| 1250-1741     | Right-angle adapter, SMA (f - m)                                                           |
| 1250-1698     | SMA tee adapter (m, f, f), DC to 12.4 GHz                                                  |
| 1250-1694     | SMA (m) to SMA (f) adapter                                                                 |
| 15442A        | Cable kit, four 90-cm (36-inch) SMA (m - m) cables                                         |
| 15443A        | Matched cable pair, two 90-cm (36-inch) SMA (m - m) cables, propagation delay within 25 ps |
| 1810-0118     | SMA (m) 50 $\Omega$ termination                                                            |
| 33SMA-Q50-0-4 | SMA push-on adapters from S.M. Electronics (or equivalent)                                 |

#### **Related literature**

| Publication title                                                       | Publication type | Publication number |
|-------------------------------------------------------------------------|------------------|--------------------|
| Infiniium DS090000 and DSA90000 Series<br>Oscilloscopes                 | Data sheet       | 5989-7819EN        |
| N5394A DVI Electrical Performance Validation<br>and Compliance Software | Data sheet       | 5989-1526EN        |
| N5399A HDMI Electrical Performance Validation and Compliance Software   | Data sheet       | 5989-5118EN        |
| N5990 Automation Software                                               | Data sheet       | 5989-5483EN        |
| W2641A DisplayPort Test Point Access Adapter                            | Data sheet       | 5989-7274EN        |

#### **Product Web site**

For the most up-to-date and complete application and product information, please visit our product Web site at: **www.agilent.com/find/scope-apps** 

### 🔀 Agilent Email Updates

### www.agilent.com/find/emailupdates

Get the latest information on the products and applications you select.

### Agilent Direct

www.agilent.com/find/agilentdirect Quickly choose and use your test equipment solutions with confidence.

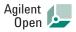

#### www.agilent.com/find/open

Agilent Open simplifies the process of connecting and programming test systems to help engineers design, validate and manufacture electronic products. Agilent offers open connectivity for a broad range of system-ready instruments, open industry software, PC-standard I/O and global support, which are combined to more easily integrate test system development.

# LXI

#### www.lxistandard.org

LXI is the LAN-based successor to GPIB, providing faster, more efficient connectivity. Agilent is a founding member of the LXI consortium.

### **Remove all doubt**

Our repair and calibration services will get your equipment back to you, performing like new, when promised. You will get full value out of your Agilent equipment throughout its lifetime. Your equipment will be serviced by Agilenttrained technicians using the latest factory calibration procedures, automated repair diagnostics and genuine parts. You will always have the utmost confidence in your measurements.

Agilent offers a wide range of additional expert test and measurement services for your equipment, including initial start-up assistance, onsite education and training, as well as design, system integration, and project management.

For more information on repair and calibration services, go to:

www.agilent.com/find/removealldoubt

Windows<sup>®</sup> is a U.S. registered trademark of Microsoft Corporation.

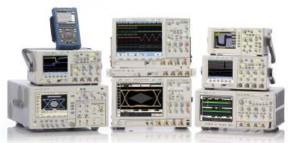

Agilent Technologies Oscilloscopes Multiple form factors from 20 MHz to >90 GHz | Industry leading specs | Powerful applications For more information on Agilent Technologies' products, applications or services, please contact your local Agilent office. The complete list is available at:

#### www.agilent.com/find/contactus

#### Americas

| Canada               | (877) 894-4414     |  |
|----------------------|--------------------|--|
| Latin America        | 305 269 7500       |  |
| United States        | (800) 829-4444     |  |
| Asia Pacific         |                    |  |
| Australia            | 1 800 629 485      |  |
| China                | 800 810 0189       |  |
| Hong Kong            | 800 938 693        |  |
| India                | 1 800 112 929      |  |
| Japan                | 0120 (421) 345     |  |
| Korea                | 080 769 0800       |  |
| Malaysia             | 1 800 888 848      |  |
| Singapore            | 1 800 375 8100     |  |
| Taiwan               | 0800 047 866       |  |
| Thailand             | 1 800 226 008      |  |
| Europe & Middle East |                    |  |
| Austria              | 0820 87 44 11      |  |
| Belgium              | 32 (0) 2 404 93 40 |  |

| Austria                 | 0820 87 44 11       |
|-------------------------|---------------------|
| Belgium                 | 32 (0) 2 404 93 40  |
| Denmark                 | 45 70 13 15 15      |
| Finland                 | 358 (0) 10 855 2100 |
| France                  | 0825 010 700*       |
|                         | *0.125 €/minute     |
| Germany                 | 01805 24 6333**     |
|                         | **0.14 €/minute     |
| Ireland                 | 1890 924 204        |
| Israel                  | 972-3-9288-504/544  |
| Italy                   | 39 02 92 60 8484    |
| Netherlands             | 31 (0) 20 547 2111  |
| Spain                   | 34 (91) 631 3300    |
| Sweden                  | 0200-88 22 55       |
| Switzerland             | 0800 80 53 53       |
| United Kingdom          | 44 (0) 118 9276201  |
| Other European cou      | intries:            |
| www.agilent.com/f       | ind/contactus       |
| Revised: March 27, 2008 |                     |

Product specifications and descriptions in this document subject to change without notice.

© Agilent Technologies, Inc. 2007, 2008 Printed in USA, November 12, 2008 5989-7198EN

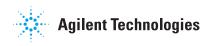